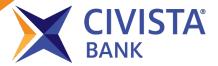

This guide is designed for <u>existing</u> online and mobile banking customers logging into the new digital banking platform for the first time.

Please use Chrome, Edge, Firefox or Safari or the updated Civista CB-Mobile Banking App when accessing the platform. Internet Explorer is not supported.

# First-Time Login for Current Online and Mobile Banking Customers:

1. Visit civista.bank and click on the secure login link in the top right corner of the homepage; OR Login from your updated CB-Mobile Banking App.

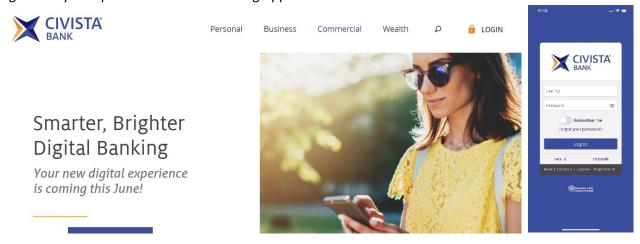

2. Enter your existing NetTeller User ID and Password.

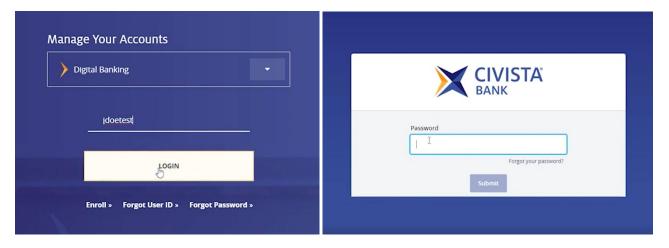

- 3. Select the **secure delivery option** from your displayed choices to receive your secure access code.
  - a. Via email; notifications@secure.civista.bank
  - b. Via phone call; the call comes from #1.800.604.9368
  - c. Via text; the text app code is 86434 (Civista Bank).

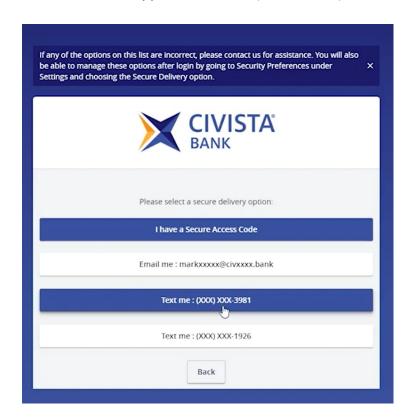

The Secure Access Code authentication screen shown below will display. Enter your **Secure Access Code**; click **Submit**.

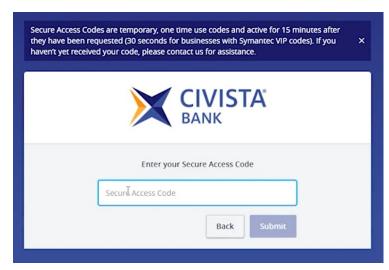

#### Note:

This is a one-time secure access code and is active for 15 minutes after the code has been requested. If the code is not entered within the 15 minute time frame, request another secure access code be sent.

**OR**, customers with Symantec VIP Virtual App will be prompted to input two different secure codes.

Enter your first code, wait 30 seconds for a new code and enter you second code to continue.

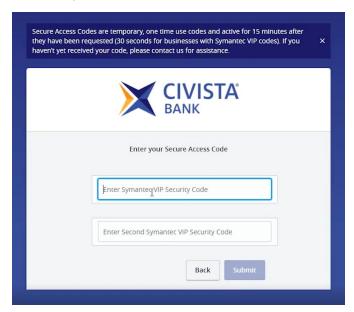

#### 4. Set your New Password

a. Enter **New Password**, **Confirm New Password** following the Password Requirements shown on the screen; click **Submit**.

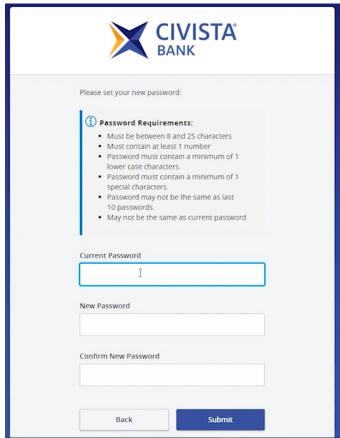

### 5. Accept First Time Login Disclaimer.

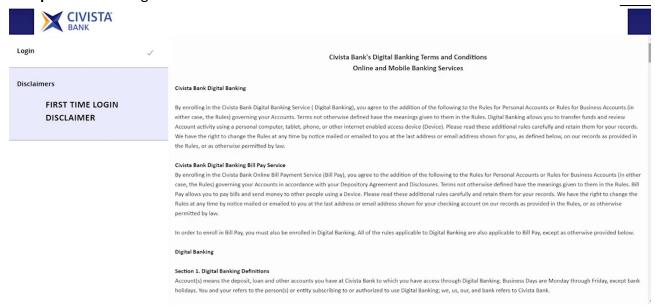

## An accounts loading page will display momentarily....

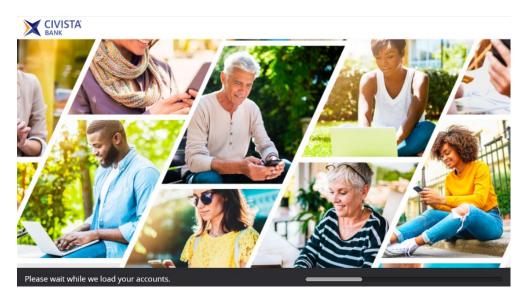

You will then land on your home page.

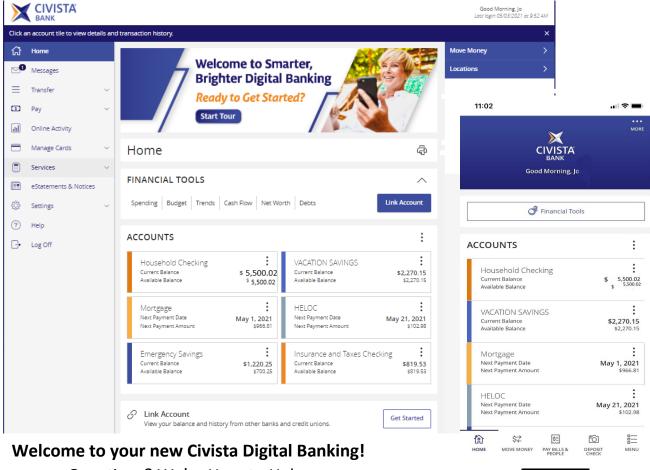

Questions? We're Here to Help.
Contact the Civista Digital Banking Team
844.944.5529